Roland's revolutionary Bluetooth® connectivity now gives customers the opportunity to connect and interact with a world of apps and expands the customer's options for learning, creativity, recording, and performance.

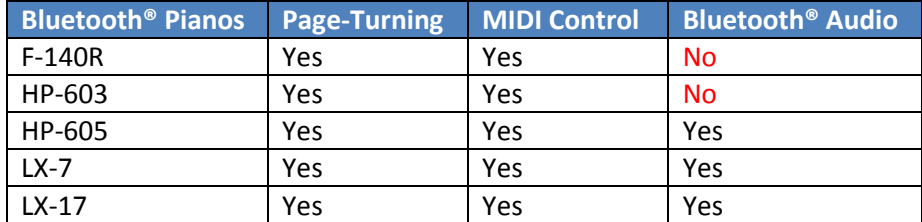

**Important Note**: Pianos with Bluetooth® connectivity do NOT also have Wi-Fi connectivity.

#### **Before You Connect**

Realize that for the 3 Bluetooth® functions above (Page-Turning, MIDI, and Audio) there are 3 separate ways to connect. (1 for each).

**Important Note**: Don't think that because you have "connected Bluetooth®" for one function that you are connected for all of them.

#### **Bluetooth® Page-Turning**

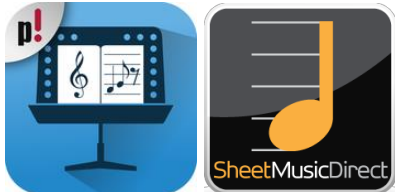

Cool apps to demonstrate are PiaScore and Sheet Music Direct.

#### **Connecting the HP-603, HP-605, LX-7, and LX-17**

- 1. **ON THE PIANO**: Press AMBIENCE & BRILLIANCE together to activate the FUNCTION menu.
- 2. **ON THE PIANO**: Using the right arrow button, scroll right until you see BLUETOOTH PAGE TURN.
- 3. **ON THE PIANO**: Select PLAY
- 4. **ON THE PIANO**: Ensure the BLUETOOTH PAGE TURN is ON.
- 5. **ON THE MOBILE**: Open the SETTINGS app.
- 6. **ON THE MOBILE**: Select BLUETOOTH and turn BLUETOOTH ON.
- 7. **ON THE MOBILE**: Select the Digital Piano you are trying to connect in the DEVICES menu.
- 8. **ON THE MOBILE**: Pair the device.
- 9. **ON THE PIANO**: At this time you should see the icon on the piano change to BLUETOOTH PAGE.
- 10. **ON THE PIANO**: Select the EXIT button twice.
- 11. **ON THE MOBILE**: Open a SHEET MUSIC APP such as PIASCORE or SHEET MUSIC DIRECT.
- 12. **ON THE MOBILE**: Select a score of sheet music.
- 13. **ON THE PIANO**: The left 2 pedals of your piano will turn the pages left and right. Enjoy!

**Bluetooth® Page-Turning continued.**

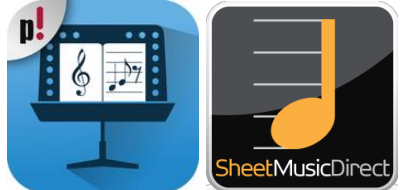

Cool apps to demonstrate are PiaScore and Sheet Music Direct.

#### **Connecting the F-140R**

- 1. **ON THE PIANO**: Press METRONOME & SPLIT together to activate the FUNCTION menu.
- 2. **ON THE PIANO**: Using the + button, scroll UP until you see F15.
- 3. **ON THE PIANO**: Select PLAY.
- 4. **ON THE PIANO**: Ensure the BLUETOOTH PAGE TURN is ON.
- 5. **ON THE PIANO**: Select PLAY.
- 6. **ON THE PIANO**: Press + to go to F16.
- 7. **ON THE PIANO**: Select -P- for PAGE TURN.
- 8. **ON THE MOBILE**: Open the SETTINGS app on your mobile device
- 9. **ON THE MOBILE**: Select BLUETOOTH and turn BLUETOOTH ON.
- 10. **ON THE MOBILE**: Select the F-140 in the DEVICES menu.
- 11. **ON THE MOBILE**: Pair the device.
- 12. **ON THE PIANO**: Select the PLAY button on the F-140.
- 13. **ON THE PIANO**: Select the METRONOME & SPLIT together to close the FUNCTION menu.
- 14. **ON THE MOBILE**: Open a SHEET MUSIC APP such as PIASCORE or SHEET MUSIC DIRECT.
- 15. **ON THE MOBILE**: Select a score of sheet music.
- 16. **ON THE PIANO**: The left 2 pedals of your piano will turn the pages left and right. Enjoy!

#### **Bluetooth® MIDI**

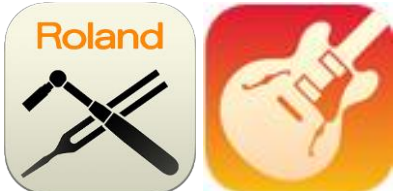

Cool apps to demonstrate are Roland's Piano Designer and Apple's GarageBand.

**Important Note**: If you are approaching this from having already connected with Page Turning then FORGET THIS DEVICE from the SETTINGS menu on your iOS device. Also, turn BLUETOOTH OFF until the proper step below. Also, it's smart to restart the piano and if trouble ensues, FACTORY RESET the piano. **Connecting the HP-603, HP-605, LX-7, and LX-17**

- 1. **ON THE PIANO**: Press AMBIENCE & BRILLIANCE together to activate the FUNCTION menu.
- 2. **ON THE PIANO**: Using the right arrow button, scroll right until you see BLUETOOTH PAGE TURN.
- 3. **ON THE PIANO**: Select PLAY.
- 4. **ON THE PIANO**: Using the right arrow, SCROLL RIGHT until you see BLUETOOTH TURN/MIDI.
- 5. **ON THE PIANO**: Select + to see MIDI.
- 6. **ON THE MOBILE**: Open the SETTINGS app on your mobile device
- 7. **ON THE MOBILE**: Select BLUETOOTH and turn BLUETOOTH ON.
- 8. DO NOT CONNECT YOUR DEVICE TO THE PIANO FROM YOUR MOBILE DEVICE.
- 9. **ON THE PIANO**: You should see the piano appear in your DEVICES menu on your iOS device.

10. AGAIN, DO NOT CONNECT YOUR DEVICE TO THE PIANO FROM YOUR MOBILE DEVICE.

#### **Piano Designer**

- 11. **IN THE APP**: Open PIANO DESIGNER.
- 12. **IN THE APP**: Select SETTINGS from PIANO DESIGNER.
- 13. **IN THE APP**: Select BLUETOOTH MIDI DEVICES.
- 14. **IN THE APP**: At this time you should see your piano appear in the menu.
- 15. **IN THE APP**: If not, toggle the + and between Page Turn and MIDI and check again.
- 16. **IN THE APP**: Select your piano from the menu.
- 17. **IN THE APP**: Pair your piano.
- 18. **IN THE APP**: Select the dropdown menu from the DEVICE menu just above the BLUETOOTH MIDI DEVICES.
- 19. **IN THE APP**: Open up MY LIBRARY and select a tuning for your piano. Enjoy!

## **GarageBand**

- 11. **IN THE APP**: Open GARAGEBAND.
- 12. **IN THE APP**: Open the SETTINGS menu (looks like a WRENCH) from within GARAGEBAND.
- 13. **IN THE APP**: Select BLUETOOTH MIDI DEVICES.
- 14. **IN THE APP**: Select your piano.
- 15. **IN THE APP**: Pair your piano. Enjoy!

# **Bluetooth® MIDI Control continued.**

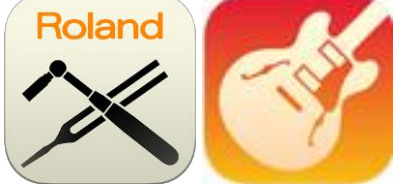

Cool apps to demonstrate are Roland's Piano Designer and Apple's GarageBand.

**Important Note**: If you are approaching this from having already connected with Page Turning then FORGET THIS DEVICE from the SETTINGS menu on your iOS device. Also, turn BLUETOOTH OFF until the proper step below. Also, it's smart to restart the piano and if trouble ensues, FACTORY RESET the piano. **Connecting the F-140R**

- 1. **ON THE PIANO**: Press METRONOME & SPLIT together to activate the FUNCTION menu.
- 2. **ON THE PIANO**: Using the + button, scroll UP until you see F15.
- 3. **ON THE PIANO**: Select PLAY.
- 4. **ON THE PIANO**: Ensure the BLUETOOTH is ON.
- 5. **ON THE PIANO**: Select PLAY.
- 6. **ON THE PIANO**: Press + to go to F16.
- 7. **ON THE PIANO**: Select -N- for MIDI. (Why "N" for MIDI? Simply due to the limitations of the display.)
- 8. **ON THE PIANO**: Select PLAY on your piano.
- 9. **ON THE PIANO**: Press METRONOME & SPLIT together to close the FUNCTION menu.

## **Piano Designer**

- 10. **IN THE APP**: Open PIANO DESIGNER.
- 11. **IN THE APP**: Select SETTINGS from PIANO DESIGNER.
- 12. **IN THE APP**: Select BLUETOOTH MIDI DEVICES.
- 13. **IN THE APP**: At this time you should see your piano appear in the menu.
- 14. **IN THE APP**: If not, toggle the + and between Page Turn and MIDI and check again.
- 15. **IN THE APP**: Select your piano from the menu.
- 16. **IN THE APP**: Pair your piano.
- 17. **IN THE APP**: Select the dropdown menu from the DEVICE menu just above the BLUETOOTH MIDI DEVICES.
- 18. **IN THE APP**: Open up MY LIBRARY and select a tuning for your piano. Enjoy!

# **GarageBand**

- 10. **IN THE APP**: Open GARAGEBAND.
- 11. **IN THE APP**: Open the SETTINGS menu (looks like a WRENCH) from within GARAGEBAND.
- 12. **IN THE APP**: Select BLUETOOTH MIDI DEVICES.
- 13. **IN THE APP**: Select your piano.
- 14. **IN THE APP**: Pair your piano. Enjoy!

# **Bluetooth® Audio**

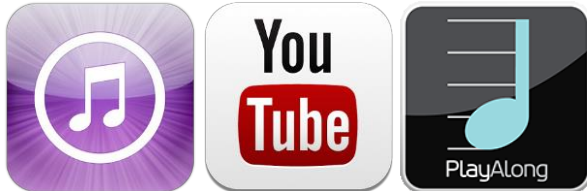

Cool apps to demonstrate are Apple's iTunes, YouTube, or Hal Leonard's PlayAlong.

# **Connecting the HP-605, LX-7, and LX-17**

- 1. **ON THE PIANO**: AMBIENCE & BRILLIANCE together to activate the FUNCTION menu.
- 2. **ON THE PIANO**: Using the right arrow button, scroll right until you see BLUETOOTH AUDIO.
- 3. **ON THE PIANO**: Select PLAY on your piano.
- 4. **ON THE PIANO**: Ensure the BLUETOOTH AUDIO is ON.
- 5. **ON THE MOBILE**: Open the SETTINGS app on your mobile device
- 6. **ON THE MOBILE**: Select BLUETOOTH and turn BLUETOOTH ON.
- 7. **ON THE PIANO**: Using the right arrow button, scroll right until you see BLUETOOTH PAIRING.
- 8. **ON THE PIANO**: Press PLAY on your piano to start the pairing process.
- 9. **ON THE MOBILE**: Open the SETTINGS app on your mobile device.
- 10. **ON THE MOBILE**: Select the Digital Piano **AUDIO** you are trying to connect in the DEVICES menu.
- 11. **ON THE MOBILE**: Pair the device.
- 12. **ON THE PIANO**: At this time you should see the icon on the piano change to BLUETOOTH AUDIO.
- 13. **ON THE PIANO**: Select the EXIT button twice on the piano.
- 14. **ON THE MOBILE**: Open an AUDIO app such as ITUNES, YOUTUBE or PLAYALONG.
- 15. **ON THE MOBILE**: Simply select a song or file from one of these apps and play.
- 16. **ON THE PIANO**: Sound will be coming through your piano. Enjoy!